# **S = Q U N D** Lite

Alexis Mauri aka Alexkid Tadashi Suginomori (HY-Plugins) Resonant Design

© 2024 510k Arts UG (Haftungsbeschränkt)

Hello and Welcome! SEQUND Lite is a versatile and inventive polyrhythmic sequencer designed to facilitate creativity in Electronic Music. We've put a lot of love and attention into this version to offer the essential features needed to create simple -or slightly complex- polymeter sequences effortlessly while maintaining the fun factor. SEQUND Lite inherits the unique architectural design of the flagship version, ensuring it stands out from more traditional alternatives. By focusing on essential features, we've crafted an intuitive yet powerful tool to inspire you and get you acquainted with its polymeter architecture.

# **USER MANUAL**

Version 1.0.0

# PLUG-IN INSTALLATION

Double-click on the installer file (SEQUND\_Lite.pkg for Mac or Seqund Lite installer.exe for Windows) and follow the on-screen installation instructions. When asked about the license please enter your Serial key to activate your new Plug-In and disable the demo mode.

**NOTE:** It is essential to be connected to the internet when entering your Serial Key.

# **HOST INTEGRATION**

SEQUND Lite is a MIDI Plug-in and therefore doesn't generate any sound. It "only" generates MIDI data. Due to its format, it is sometimes mistaken by some DAWs for an AU/VST instrument, therefore not permitting to chain it with another AU/VST instrument in the same MIDI Track in your DAW. The setup must be made as follows:

- Ableton Live Create a MIDI Track and drag and drop SEQUND Lite in it. Create a second
  MIDI track and insert the Soft-Synth of your choice. In the Soft-Synth channel, open the
  MIDI Input drop down menu below and select MIDI from "?-Seqund Lite" and in the drop
  down menu just below, instead of "Post FX" select "Seqund Lite" again. Set the MIDI Input
  Monitoring to "IN", set some gates in SEQUND Lite and then press Play.
- **Bitwig** Create an Instrument track and insert SEQUND Lite before your Soft-Synth target. Set some gates in SEQUND Lite and then press Play.
- **Cubase** Go to "Devices" and choose "VST Instruments" from the drop down menu. Choose SEQUND Lite and in a further instance the synth you want to control. Choose SEQUND Lite as MIDI input in the MIDI track for your Soft-Synth. Set some gates in SEQUND Lite and then press Play.
- **FL Studio** Add SEQUND Lite and the Soft-Synth of your choice to your Channel Rack and set SEQUND Lite's MIDI output to the same MIDI input channel of your Soft-Synth. Set some gates in SEQUND Lite and then press Play.
- **Logic** Create an Instrument Channel Strip, select SEQUND Lite in the MIDI FX slot and select your Soft-Synth in the INPUT slot. Set some gates in SEQUND Lite and then press Play (or vice-versa).
- **Reaper** Create an Instrument track and insert SEQUND Lite. Insert your Soft-Synth after that. Set some gates in SEQUND Lite and then press Play.
- **Studio One** Create an Instrument track and load SEQUND Lite as an insert. Create a Track with your Soft-Synth and set the MIDI input to SEQUND Lite and activate record on the same track to receive the MIDI signal. Set some gates in SEQUND Lite and then press Play.
- **Sonar** Insert SEQUND Lite as a Soft-Synth on a channel and activate the MIDI output option in the Insert Soft-Synth Options Box. Route the MIDI output from SEQUND Lite to the Soft-Synth of your choice. Set some gates in SEQUND Lite and then press Play.

# **HOW DOES IT WORK?**

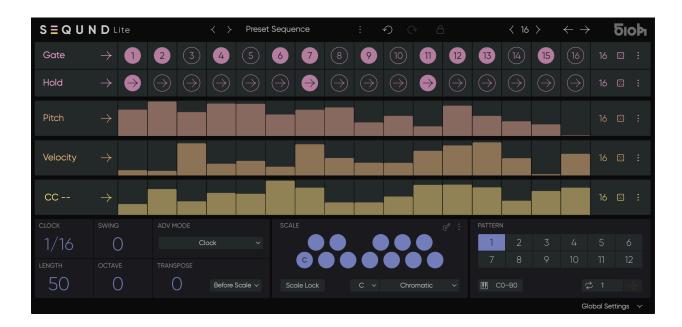

SEQUND Lite is divided in 2 main windows: The EDIT WINDOW and the GLOBAL SETTINGS WINDOW.

# **EDIT WINDOW**

The Edit window consists of 5 lanes. In these lanes you can manually input or randomly generate the necessary data to create your sequence.

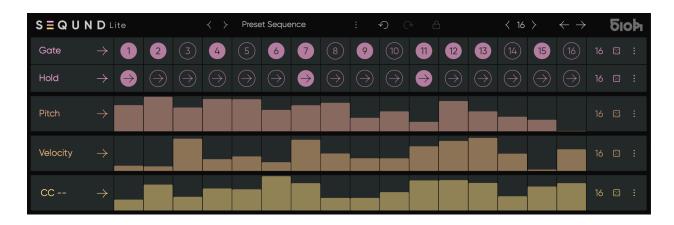

# **ATTRIBUTES**

SEQUND Lite features Gate, Hold, Pitch, Velocity, and CC# lanes, each with its own user definable amount of steps.

# **GATE / HOLD**

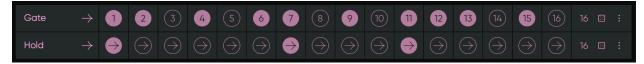

- **Gate** The gate lane is where the rhythm pattern gets written and each step increment is defined by the clock division setting adjustable in the bottom left panel of the plugin window. By default, the speed is set to 16th notes. Gates need to be written in order to trigger the Pitch Lanes and result in a note.
- **Hold** The hold lane is most functional when paired with a mono synth with glide or portamento enabled. If enabled the step will extend the active note until the next gate occurs, resulting in a longer note and in a trigger of the instrument's glide or portamento when available.

# **PITCH**

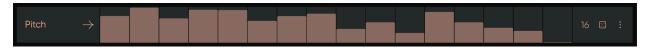

• **Pitch** - The Pitch lane is where the Melodic Pattern gets written. Available values are quantized to the selected Root Key and Scale set in the Scale Panel from the Global Settings.

#### **VELOCITY**

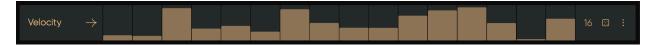

• **Velocity** - The Velocity lane will shift each step up or down in velocity steps between 0 and 127. A velocity value of 0 will trigger a note off value.

#### MIDI CC

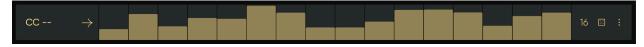

• **CC** - SEQUND Lite includes one CC# lane that you can set to the parameter of your choice available on your MIDI synth or MIDI CC capable soft synth. This feature allows you to sequence parameters such as Cutoff or Decay. For instruments that require learning the

CC#, make sure to enter some values to enable your instrument to detect the correct CC#. Please note, the lane will remain inactive until it is set.

# **COMMON LANE FEATURES**

#### INDIVIDUAL LANE STEP AMOUNT

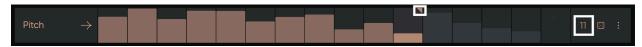

Each lane has a maximum of 16 steps. By reducing the amount of steps to the right of each lane it is possible to generate polyrhythms while melodies and correspondences shift, creating unexpected evolving patterns. You can achieve this by dragging the [Lane Length Cursor] triangle on the right side of each lane to the desired last step (Note that the triangle only appears when hovering on the lane). Alternatively you can change the amount of steps by dragging the [Lane Length Value] up and down.

# **PLAY MODES**

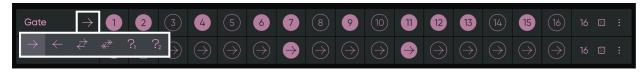

By clicking on the arrow next to the lane name, you can access the [Play Mode] Menu with the following available modes:

- **Forward** The active step increases from step 1 to the highest active step and starts again according to the Advance Mode setting. (see Advance Mode below)
- **Backward** The active step decreases from the highest active down to step 1 and starts again according to the Advance Mode setting.
- **Pendulum** The active step increases and decreases starting from Step 1 to the highest active step without repeating the first and last steps.
- **Bi-Directional** -The active step increases and decreases starting from Step 1 to the highest active step repeating the first and last steps.
- Random (Mode 1) The active step is randomly selected with a possible repetition of the last played step.
- Random (Mode 2) The active step is randomly selected without repetition of the last played step possible

#### **RANDOMIZATION**

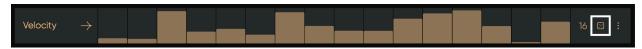

You can randomize the values using the [Dice] on the right side of the lane. The randomization and reset settings are available by opening the [Lane Menu] available by clicking on the three dots to the right of the [Dice].

# **LANE MENU DIALOG**

The available [Lane Menu] parameters differ slightly according to the needs of each lane, but all follow the same logic.

- Nudge Steps You can nudge the active sequence left or right by one step by clicking on the [Nudge Steps] arrows.
- **Density** Density is the chance a step will be altered when randomizing the lane. A higher value results in more steps being altered.
- High/Low Values When available, high or low values represent the minimum and maximum value possible for any populated step. This way a range of action can be defined for the randomization.
- Range When available in the menu, the range defined will not affect the pattern values that appear on the lane, but allows for real-time manipulation of the pattern's intensity, allowing for less extreme variation between each step. Inverting the effect of the lane step values is possible by swapping the minimum and maximum values. The conjunction of these two parameters allow to offset and attenuate or reverse the output of the lane.
- Reset Reset will set each lane step to the 'Default Value'.
   Alternatively, you can reset each step individually by right clicking on a single cell.

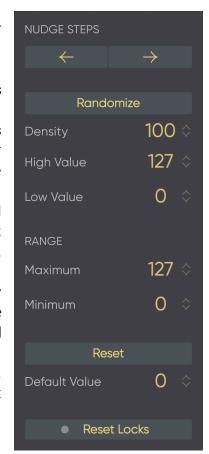

#### PRESET SELECTION AND MANAGEMENT / LICENSE MANAGEMENT

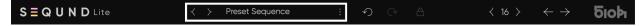

The performance that you record is called a "preset" and each preset can have up to twelve patterns. You can use the 1-12 buttons of the pattern panel or MIDI messages to switch patterns at any time and the change is instant.

Select a preset by clicking on the [Preset Window] located on the header of SEQUND Lite. A drop down menu will give you access to the Factory, Artist or User presets. Alternatively you can scroll through all available presets by using the [Preset Arrows] located on the left side of the [Preset Window]. Note that the User Preset folder is unavailable until you save your first User Preset. The three dots to the left of the [Preset Window] open the [Preset Menu] and give further access to the following preset management features:

- **New Preset** Create a New Preset according to your default settings.
- Open Preset Open a Preset from any location on your Disk.
- Save Preset Overwrites or Saves your current Preset.
- Save Preset as... Saves your current preset as a copy by prompting a renaming.
- Save As Default Saves your current preset as the default template setting.
- **Rename** Allows you to rename your current Preset.
- Open Preset Folder Opens your Preset folder on your drive for quick file management.
- **Set Preset Folder** Allows you to define a custom location of your User Preset Folder on your Disk.
- Manage Your License Allows you to enable or disable your license. Enter your Serial in the [Serial Window] to enable all the features of SEQUND Lite. When disabled, SEQUND Lite will go back to Demo Mode. To reactivate, just enter your Serial number again and make sure you are connected to the Internet.

# **UNDO / REDO**

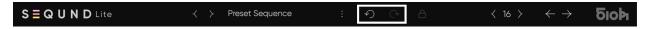

Any action can be undone or redone by using exclusively the [Undo/Redo] arrows to the right of the [Preset Window]. Note that this function is proprietary to SEQUND Lite and cannot be accessed via the usual Ctrl+Z shortcut.

# **STEP LOCK**

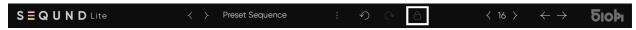

When activating the [lock] small dots will appear at the bottom right of each cell as you hover over the lanes. If you activate these dots, the cells will stay unchanged and won't be affected by the randomize and reset functions. You can easily reset these locked cells using the lane menu.

#### **GENERAL LANE LENGTH / GENERAL STEP SHIFT**

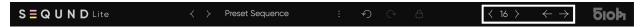

You can override all individual lane lengths and define the step amounts per lane in one drag. You can also shift the entire sequence with the arrows to the right. This improves the workflow if you want to set things rapidly on a general level and not individually.

#### **GLOBAL SETTINGS WINDOW**

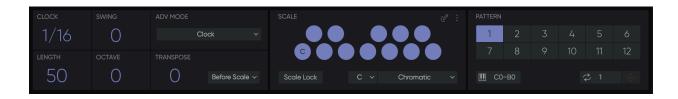

Located at the bottom of SEQUND Lite, this window is divided into 3 different panels. A Global Settings Panel, a Scale Panel and a Preset Panel. This window can be hidden or revealed by clicking on the [Global Settings Arrow] on the bottom left of the Plug-in.

#### **GLOBAL PANEL**

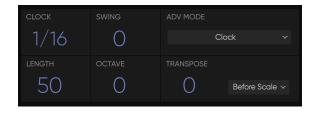

This is where you set the global values of SEQUND Lite. You will notice that when any of the Length, Octave, Transpose or Velocity lanes are enabled, the corresponding controls in the bottom left panel of the Global Settings are disabled. Changing the visibility of each line allows you to switch between

values set in Global Settings and your programmed sequence in real-time. You can also adjust the Clock Division and Swing values on the same panel.

- **Clock Division** By default set to 1/16, this value defines the rhythmical resolution per bar. A setting of 1/16 will divide the bar in sixteen steps.
- **Swing** This allows you to add swing to your patterns, negative values are also possible in order to create uncommon grooves.
- **Length** Allows you to define the gate length on a global level, with a maximum length corresponding to the clock-division setting (e.g. If the clock division is set to 1/16th, the maximum duration of the gate will be of 1/16th).
- **Advance Mode** Three Advance modes are now available. Clock, Gate and MIDI mode define how the plugin increases its steps:

- **Clock** Each step will increase with the defined clock division.
- **Gate** In this mode, Each step will only increase by one increment as each Gate becomes active (lights up) in the Gate Lane.
- MIDI The GATE lane will become inactive and steps will only increase when SEQUND Lite receives midi notes above C3 (starting from C#3) from your DAW or even in real time with your keyboard. This opens new ways of expression, allowing you total freedom on the rhythm possibilities.
- Octave Allows you to transpose your entire sequence by octaves.
- Transpose This setting allows you to transpose or shift the scale depending on the transpose setting (before/after scale). See the Scale Panel paragraph (next) for further explanations. Transpositions can be applied before or after the scale. When [Before Scale] is selected any transpositions will then be forced to fit within the scale and the transpose values won't act as semi-tones but as steps within the scale instead. The result would be the following: If you are in a Scale of C Major and play a C Major Triad (C/E/G), a transposition of one step the the next note in the scale would result in a D Minor Triad (D/F/A). With [After Scale] selected, transpositions will be true and thus may fall outside the selected scale, all values being transposed

#### **SCALE PANEL**

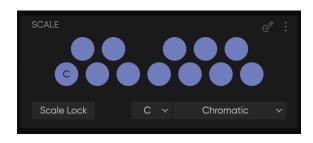

The notes programmed in the Pitch Lane are always forced within a key and a scale and can be set by clicking the drop down menus in the bottom part of the scale panel. The factory scales correspond with Ableton Live and Push's scales. Alternatively any scale can be edited or created by entering the scale edit mode simply clicking on the

[Scale Edit] button on the top right of the panel. [Scale Lock] will force the current set scale to remain when switching between presets.

You can access further scale functions by opening the [Scale Menu] at the top right of the panel, next to the [Scale Edit] button. You get access to classic management functions such as:

- **Save Scale** Save the current scale without renaming provided it's not a 'factory scale preset'.
- Save Scale as... Save a copy of the current scale under a new name in the User Scale folder.
- **Rename** Rename your currently active User Scale.
- Root Shift When engaged, this setting allows the root key change to act as a transpose when it makes the most sense with the active sequence. When disabled, a Root Key change will result in the notes adjusting to the closest value within the newly selected

Scale. In most cases it doesn't make any difference in your workflow, but we have set it to "ON" by default because it is the most expected behavior in a normal sequencer.

- **Initialize** The scale setting goes back automatically to C Chromatic.
- **Open Scale Folder** Allows you to Open your 'User Scale Folder' on your drive for quick file management.
- **Set Scale Folder** Allows you to define a custom location of your 'User Scale Folder' on your Disk.

#### **PATTERN PANEL**

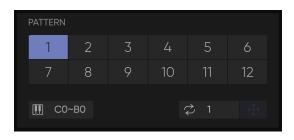

Each preset can hold 12 patterns, right-clicking on a pattern allows you to copy, paste or clear the block.

Enabling the [MIDI Pattern Control CO-BO] allows for real-time switching via a MIDI keyboard. Patterns will shift seamlessly within the phrase, never losing the sequence position even with complex

polyrhythms. Pressing C0 on your keyboard (or sending a C0 from a MIDI clip) will call Pattern 1, C#0 Pattern 2, D0 Pattern 3... etc...

Bottom left of the pattern panel is the sequence export feature in case your DAW can't record MIDI directly from SEQUND Lite (Hello Logic users...). First define the [Export Length] in bars, click on the [Generate] button on the left side of the [Export Length] value, and the [Drag] button will become active. Then simply drag and drop from SEQUND Lite's [Drag] to your DAW MIDI Track et voilà! Your pattern data is exported.

# **KNOWN ISSUES AND FIXES**

- **1-** If you are planning to use the MIDI CC lanes with Ableton Live, it is recommended to use the VST version of SEQUND Lite instead of the VST3. Ableton Live seems to filter CC# 3, 9, 14, 15, 20 to 63, 85 to 90 and 102 to 127.
- **2-** In some cases, some Windows users do not have access to the presets. We do not know what creates this issue but it has an easy fix. Open the menu next to the preset window and click on "set preset folder". Then simply point towards:

Documents > HY-plug-ins > SEQUND Lite
Or
Documents > 510k > SEQUND Lite

- **3-** Your AU does not appear in Ableton Live. This is normal and due to the fact Live does not recognise MIDI AU3 plug-ins. Therefore only the VST (recommended) or VST3 are available.
- **4-** SEQUND Lite randomly asks you for your serial key? This means you have not opened SEQUND Lite in over 30 days and are currently disconnected from the internet. Simply close the plug-in, connect to the internet and open it again. You won't even need to re-enter the serial.
- **5-** Your serial key isn't validating. Please check the following:
- -Make sure you are connected to the internet when entering the serial key.
- -Make sure you have copied the Serial Key without any extra space before or after.
- -Make sure your serial key has not been pasted twice.

If none of these work for you, you might be out of available device authorisations. Please contact us at contact@510k and we will reset them for you.

**6-** You can't save your user scales on a Mac in your preset folder. Please first erase your current user scale folder located here:

Macintosh HD > Library > Audio > Presets > SEQUND Lite > User Scale Folder

Download the latest version SEQUND Lite from the product page and reinstall the plug-in.

# **SUPPORT**

If you need assistance, please email <a href="mailto:contact@510k.de">contact@510k.de</a>, or visit 510k.de and ask your questions to Bob. our trained Al Chatbot. Have Fun!